# **RICOH**

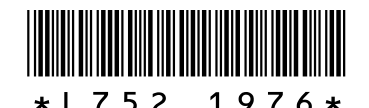

#### (1)  $(2)$  — & Irodio Photo & Video Studio  $\Box$ e $\mathbf{x}$ File Edit View Tools Go Help Bogのウ× LOOD  $P$  ir dio"  $\alpha$ <mark>≜</mark>  $\Omega$ C:\Documents and <sup>o</sup> nos\Administrator\My Documents\Digital Camera\20090103  $\overline{\mathbf{v}}$ Desktop<br>
A My Documents<br>
A My Documents Digital Camera  $\bullet$  $-20090101$ My Music<br>
My Pictures My Pictures<br>My Computer<br>My Network Places<br>A Recycle Bin S1/32 F3 S1/133 F3 **RIMG0012 JPG** RMOV0013 彊  $\mathbb{R}$  $\frac{1}{2}$ (3) (4)  $\frac{\lambda}{\nu}$  $rame:3$ For Help, press F: RIMG0001.MPO 3456x2592, 24 bits 13.06MB 1/1/2009 12:00:38 AM

#### Windowsをご使用の場合

- 1 MPファイルをカメラからパソコンに取り込む
- 2. Irodio Photo & Video Studioを起動する
- 3. フォルダツリーから、手順1で取り込んだ画像のフォルダを選 択する
- ファイルリスト (1) に、選択したフォルダ内の画像が表示さ れます。 4. ファイルリストで、MPファイルを選択する
- 
- MPファイルは、画像の右上にアイコン(2)が表示されます。 画面左下のプレビューウィンドウ(3)に、選択したMPファイ ルのプレビューが表示されます。 5. プレビューウィンドウで、MPファイル内のコマ(フレーム画 像)を変更する
- プレビューウィンドウ下のスライダー(4)を調節するか、<br>レーム1の番号(5)を変更すると、MPファイル内のコマ レーム]の番号(5)を変更すると、MPファイル内のコマを変 更できます。
- 6. ファイルリストでMPファイルをダブルクリックする • プレビューウィンドウに表示されていたコマが表示されま 。<br>す。
- $\bullet$
- メモ --------------------------------------------------------------- 画像ビューワや画像エディタの詳細については、Irodio Photo & Video Studioのヘルプを参照してください。
- Irodio Photo & Video Studioの最新情報については、ピ クセラ社のホームページをご覧ください。 http://www.pixela.co.jp/oem/irodio/j/irodio\_digitalphoto\_videostudio/

### Macintoshをご使用の場合

- 1. カメラでMPファイルを個別の静止画に書き出す
- 2. 書き出した静止画をパソコンに取り込む
- 3. お手持ちのソフトウェアを使って、画像を見る
- メモ --------------------------------------------------------------- カメラでMPファイルを書き出す方法の詳細については、「使 用説明書(カメラ編)」のP.129を参照してください。 弊社ホームページにて2009年3月末公開予定の、MPファイ ルビューワVM-1もご利用ください。(VM-1は、Mac OS X
- 
- 10.4~10.5.5に対応しています。) 最新の対応状況については、弊社ホームページをご覧くだ さい。 http://www.ricoh.co.jp/dc/download/

## **For Windows**

- **1. Download an MP file from the camera to your computer.**
- **2. Start Irodio Photo & Video Studio.**
- **3. From the folder tree, select the image downloaded in**
- **Step 1.** • The selected image is displayed in the file list (1).
- **4. Select the MP file from the file list.** • MP files are identified by an icon (2) displayed in the upper
- right corner. • The selected MP file is displayed in the preview window at the lower left of the screen (3).
- **5. Move to a different frame in the MP file displayed in the preview window.**
- Move to a different frame in the MP file by adjusting the slider (4) at the bottom of the preview window or changing the frame number (5).
- **6. Double-click the MP file in the file list.**
- The frame that was shown in the preview window is displayed.  $\bullet$ 
	-
	- on the image viewing and editing functions. For the latest information about Irodio Photo & Video Studio, please access the Pixela Co., Ltd. website.

#### **For Macintosh**

- 
- **2. Download the exported still images to your computer.**
- 
- *Note -------------------------------------------------------------------------------------------* • Please refer to P.130 of the "Camera User Guide" for details
- on how to export MP files using the camera. You can also use the Ricoh VM-1 MP File Viewer scheduled for release by the end of March 2009. (VM-1 is compatible
- with Mac OS X 10.4 10.5.5 operating systems.)<br>• For the latest information about this application, please access the Ricoh website. http://www.ricoh.com/r\_dc/download/

# MPファイルをパソコンで見るには **Viewing MP Files on Your Computer MP-Dateien auf Ihrem Computer betrachten**

(5)

#### **Für Windows**

- **1. Übertragen Sie eine MP-Datei von Ihrer Kamera auf den Computer.**
- **2. Starten Sie Irodio Photo & Video Studio.**
- **3. Wählen Sie in der Ordnerstruktur das in Schritt 1 übertragene Bild aus.**
- Das ausgewählte Bild wird in der Dateiliste (1) angezeigt. **4. Wählen Sie die MP-Datei aus der Dateiliste.** • MP-Dateien sind mit einem Symbol (2) in der rechten oberen
- Ecke gekennzeichnet. Die ausgewählte MP-Datei wird im linken unteren
	- Bildschirmbereich (3) des Vorschaufensters angezeigt.
- **5. Wählen Sie ein anderes Einzelbild der MP-Datei im Vorschaufenster.**
- Sie können ein anderes Einzelbild der MP-Datei durch Verschieben des sich am unteren Rand des Vorschaufensters befindlichen Schiebereglers (4) auswählen
- bzw. die Bildnummer direkt ändern (5). **6. Doppelklicken Sie auf die MP-Datei in der Dateiliste.** • Das im Vorschaufenster dargestellte Bild wird angezeigt.
- 
- *Hinweis ---------------------------------------------------------------------------------------* Details zur Bildbetrachtung und -bearbeitung finden Sie in der Hilfe von Irodio Photo & Video Studio. Die neuesten Informationen zu Irodio Photo & Video Studio
- erhalten Sie auf der Webseite von Pixela Co., Ltd. http://www.pixela.co.jp/oem/irodio/e/irodio\_digitalphoto\_videostudio

### **Für Macintosh**

- **1. Exportieren Sie Standbilder der MP-Datei mithilfe der Kamera.**
- **2. Übertragen Sie die exportierten Standbilder auf Ihren Computer.**
- **3. Verwenden Sie eine herkömmliche Bildbetrachtungssoftware.**
	- *Hinweis ---------------------------------------------------------------------------------------* Details zum Exportieren von MP-Dateien mithilfe der Kamera finden Sie im Kamera-Benutzerhandbuch auf Seite 130.
	- Sie können auch die ab Ende März 2009 erhältliche Software "Ricoh VM-1 MP File Viewer" verwenden. (VM-1 ist mit den Betriebssystemen Mac OS X 10.4 - 10.5.5 kompatibel.)
	- Die neuesten Informationen zu dieser Anwendung finden Sie auf der Ricoh-Webseite.
	- http://www.ricohpmmc.com/default\_de.html
- 
- 
- http://www.pixela.co.jp/oem/irodio/e/irodio\_digitalphoto\_videostudio/
- 
- *Note -------------------------------------------------------------------------------------------* Please refer to Irodio Photo & Video Studio "Help" for details

- - **1. Export still images from the MP file using the camera.**
		- **3. Use your own software to view the images.**

#### **Visualisation de fichiers MP sur un ordinateur**

#### **Sous Windows**

- **1. Téléchargez un fichier MP depuis votre appareil photo sur l'ordinateur.**
- **2. Démarrez Irodio Photo & Video Studio.**
- **3. Sélectionnez l'image téléchargée à l'étape 1 dans l'arborescence des dossiers.** • L'image sélectionnée est affichée dans la liste des fichiers
- $(1)$ **4. Sélectionnez le fichier MP dans la liste des fichiers.** • Les fichiers MP sont indiqués par une icône (2) affichée dans
- l'angle supérieur droit. • Le fichier MP sélectionné est affiché dans la fenêtre d'aperçu Le nomer wir selectionne est annument de l'écran (3).
- **5. Passez à une photo différente du fichier MP affiché dans la fenêtre d'aperçu.**
- Changez de photo en déplaçant le curseur (4) en bas de la fenêtre d'aperçu ou en changeant le numéro de photo (5). **6. Double-cliquez sur le fichier MP dans la liste des fichiers.**
- La photo qui était présentée dans la fenêtre d'aperçu s'affiche.
- $\bullet$ 
	- $Remarque$ • Pour plus d'informations sur la visualisation des images et les fonctions d'édition, reportez-vous à l'aide de Irodio Photo & Video Studio.
	- Pour connaître les dernières informations sur Irodio Photo & Video Studio, consultez le site web de Pixela Co., Ltd. http://www.pixela.co.jp/oem/irodio/e/irodio\_digitalphoto\_videostudio

#### **Sous Macintosh**

- **1. Exportez des images d'un fichier MP à l'aide de l'appareil photo.**
- **2. Téléchargez les images exportées sur l'ordinateur.**
- **3. Utilisez un logiciel pour visualiser les images.**

- *Remarque------------------------------------------------------------------------------------* • Pour plus d'informations sur l'exportation de fichiers MP à l'aide de l'appareil photo, reportez-vous à la page 130 du Mode d'emploi de l'appareil photo.
- Vous pouvez également utiliser le logiciel Ricoh VM-1 MP File Viewer dont la sortie est prévue pour fin mars 2009. (VM-1 est compatible avec les systèmes d'exploitation Mac OS X 10.4 et 10.5.5.)
- Pour connaître les dernières informations sur cette application, consultez le site web Ricoh. http://www.ricohpmmc.com/default\_fr.html

#### **Visualización de archivos MP en su PC**

#### **En Windows**

- **1. Descargue un archivo MP de la cámara.**
- 
- **2. Inicie Irodio Photo & Video Studio. 3. Seleccione del árbol de carpetas la imagen que se ha descargado en el paso 1.**
- La imagen seleccionada aparecerá en la lista de archivos (1). **4. Seleccione el archivo MP de la lista de archivos.**
	- Los archivos MP son los que tienen un icono (2) en la esquina superior derecha.
- El archivo MP seleccionado aparece en la ventana de previsualización que hay en la parte inferior izquierda de la pantalla (3).
- **5. Elija otro fotograma del archivo MP que aparece en la ventana de previsualización.**
	- Para moverse a otro fotograma del archivo MP, ajuste el control deslizante (4) que hay en la parte inferior de la ventana de previsualización o cambie el número de fotograma (5).
- **6. Haga doble clic en el archivo MP de la lista de archivos.** • Aparecerá el fotograma que se ha mostrado en la ventana de previsualización.
- 
- *Nota--------------------------------------------------------------------------------------------* Consulte la ayuda de Irodio Photo & Video Studio para obtener más información sobre las funciones de visualización y edición de imágenes.
- Si desea conocer las últimas noticias sobre Irodio Photo & Video Studio, visite el sitio web de Pixela Co., Ltd. http://www.pixela.co.jp/oem/irodio/e/irodio\_digitalphoto\_videostudio/

#### **En Macintosh**

- **1. Utilice la cámara para exportar imágenes fijas del archivo MP.**
- **2. Descargue las imágenes fijas exportadas.**
- **3. Utilice el programa que tenga instalado para ver las**

# **imágenes.**

- *Nota--------------------------------------------------------------------------------------------* Para exportar archivos MP usando la cámara, consulte la página 130 de la Guía del usuario de la cámara.
- También puede usar el programa Ricoh VM-1 MP File Viewer, cuya fecha de lanzamiento está prevista para finales de marzo de 2009 (VM-1 es compatible con sistemas operativos Mac OS X 10.4 a 10.5.5).
- Si desea conocer las últimas noticias sobre este programa, visite el sitio web de Ricoh. http://www.ricohpmmc.com/default\_es.html

# **Visualizzazione dei file MP sul computer**

### **Per Windows**

- **1. Scaricare il file MP dalla fotocamera al computer.**
- **2. Avviare Irodio Photo & Video Studio. 3. Dalla struttura delle cartelle, selezionare l'immagine**
- **scaricata al punto 1.** • L'immagine selezionata viene visualizzata nell'elenco dei file
- $(1)$
- **4. Selezionare il file MP dall'elenco dei file.**
	- I file MP sono identificati da un'icona (2) visualizzata nell'angolo in alto a destra. • Il file MP selezionato viene visualizzato nella finestra di
	- anteprima situata nella parte inferiore sinistra dello schermo  $(3)$
- **5. Spostarsi su un fotogramma diverso del file MP visualizzato nella finestra di anteprima.** • È possibile cambiare fotogramma nel file MP agendo sull'indicatore scorrevole (4) sotto la finestra di anteprima
- oppure modificando il numero di fotogramma (5). **6. Fare doppio clic sul file MP nell'elenco dei file.** • Viene visualizzato il fotogramma che appariva nella finestra
- di anteprima.
- *Nota -------------------------------------------------------------------------------------------* Per maggiori informazioni sulle funzioni di visualizzazione e modifica immagini consultare la guida di Irodio Photo & Video Studio.
- Per le ultime informazioni su Irodio Photo & Video Studio, vedere il sito Web di Pixela Co., Ltd. http://www.pixela.co.jp/oem/irodio/e/irodio\_digitalphoto\_videostudio/

#### **Per Macintosh**

- **1. Esportare le immagini dal file MP utilizzando la fotocamera.**
- **2. Scaricare le immagini esportate sul computer.**
- **3. Utilizzare il proprio software per visualizzare le immagini.**
	- *Nota -------------------------------------------------------------------------------------------* Per maggiori informazioni sulla procedura di esportazione dei file MP utilizzando la fotocamera, fare riferimento a pag. 130.
	- È inoltre possibile utilizzare il visualizzatore di file MP Ricoh VM-1 il cui rilascio è previsto per marzo 2009. (VM-1 è compatibile con i sistemi operativi Mac OS X da 10.4 a 10.5.5).
	- Per le ultime informazioni su questa applicazione vedere il sito Web di Ricoh. http://www.ricohpmmc.com/default\_it.html

# 中国语

#### 用于Windows

- 1. 将MP文件从照相机下载到电脑上。
- 2. 启动Irodio Photo & Video Studio。
- 3. 从文件夹树中,选择在步骤1下载的图像。
- 在文件列表(1)中显示所选图像。 4. 从文件列表中选择MP文件。
- MP文件由显示在右上角的图标(2)标识。 显示在画面左下角
- 5. 在预览窗口中移动到所显示MP文件的另一张图像。 通过调整预览窗口底部的滑块(4)或更改图像编号(5)可移动到<br>MP文件的另一张图像。
- MP文件的另一张图像。<br>**6. 在文件列表中双击MP文件。** • 将显示预览窗口中所示的图像。
- 要点------------------------------------------------- 关于图像浏览和编辑功能的详情,请参阅Irodio Photo & Video
- Studio的"帮助" • 有关Irodio Photo & Video Studio的最新信息,请访问Pixela

Co., Ltd. 的网页<br>http://www.pixela.co http://www.pixela.co.jp/oem/irodio/e/irodio\_digitalphoto\_videostudio/

#### 用于Macintosh

1. 使用照相机从MP文件输出静止图像。<br>2. 将输出的静止图像下载到电脑中。

#### 3. 使用个人软件浏览图像。

- *要点───────*<br>• 关于如何使用照相机输出MP文件的详情,请参阅"数码照相<br> 机使用说明书(照相机篇)" P. 131。
- 还可以使用预计2009年3月末发行的Ricoh VM-1 MP文件浏览
- 器。 (VM-1与Mac OS X 10.4 10.5.5操作系统兼容。)<br>• 有关此应用程序的最新信息,请访问理光网站。<br>http://www.ricoh.com/r\_dc/download/

### 在電腦上檢視MP檔案

### 用於Windows

- 1. 將MP檔案從相機下載到電腦中。
- 2. 啟動Irodio Photo & Video Studio。 3. 從資料夾樹狀目錄中,選擇在步驟1下載的圖像。
- 在檔案清單(1)中顯示所選圖像。
- 4. 從檔案清單中選擇MP檔案。
- MP檔案由顯示在右上角的圖示(2)識別。 所選MP檔案顯示在畫面左下角的預覽視窗(3)中。 **在預覽視窗中移動到所顯示MP檔案的另一張圖像。**
- 通過調整預覽視窗底部的滑桿(4)或更改圖像編號(5)可移動到 MP檔案的另一張圖像。
- 6. 在檔案清單中按兩下MP檔案。 • 將顯示預覽視窗中所示的圖像。
- 
- 要點 ------------------------------------------------- 關於圖像檢視和編輯功能的詳情,請參閱Irodio Photo & Video Studio的"說明"
- 有關Irodio Photo & Video Studio的最新資訊,請訪問Pixela Co., Ltd. 的網頁。 http://www.pixela.co.jp/oem/irodio/e/irodio\_digitalphoto\_videostudio/

#### 用於Macintosh

- 1. 使用相機從MP檔案輸出靜止圖像。
- 2. 將輸出的靜止圖像下載到電腦中。
- 3. 使用個人軟體檢視圖像。

Windows 사용 시

컴퓨터로 MP 파일 보기

선택합니다.

다.

니다.

다.

 $\triangle$ 

Macintosh 사용 시

1. 카메라의 MP 파일을 컴퓨터에 저장합니다. 2. Irodio Photo & Video Studio를 시작합니다.

4. 파일리스트에서 MP 파일을 선택합니다.

6. 파일리스트의 MP 파일을 더블클릭합니다. • 미리보기창에 보이는 프레임이 표시됩니다.

 $\bullet$ 要點 ------------------------------------------------- • 關於如何使用相機輸出MP檔案的詳情,請參閱"使用說明書 (相機篇)"P.129。 • 還可以使用預計2009年3月末發行的Ricoh VM-1 MP檔案檢視

- 器。 (VM-1與Mac OS X 10.4 - 10.5.5作業系統相容。)<br>• 有關此應用程式的最新資訊,請訪問理光網站。<br>http://www.ricoh.com/r\_dc/download/

--<br>3. 1단계에서 저장한 이미지가 들어있는 폴더를 폴더트리에서

• MP 파일은 이미지의 오른쪽 상단에 아이콘(2)이 표시됩니

• 스크린 왼쪽 하단에 있는 미리보기창(3)에 선택한 MP 파일 의 미리보기가 표시됩니다. 5. 미리보기창에 표시된 MP 파일 내의 다른 프레임으로 변경합

• 미리보기창의 아래쪽에 있는 슬라이더(4)를 조절하여 MP 파 일의 다른 프레임으로 바꾸거나 프레임번호(5)를 변경합니

참고 -------------------------------------------------- • 이미지 표시와 편집기능에 관한 좀 더 자세한 정보는 Irodio Photo & Video Studio 도움말을 참조해 주십시오. • Irodio Photo & Video Studio에 대한 최신정보는 Pixela 사의 홈페이지를 방문해 주십시오.<br>http://www.pixela.co.jp/oem/irodio/e/irodio\_digitalphoto\_videostudio

1. 카메라를 사용하여 MP 파일에서 스틸 이미지로 저장합니다.

참고 -------------------------------------------------- • 카메라를 사용하여 MP 파일을 익스포트하는 방법에 대한 더 자세한 내용은 사용자 설명서의 P.129을 참조합니다. • 또한, 2009년 3월 말에 공개 예정인 리코 VM-1 MP 파일뷰 어를 사용할 수도 있습니다. (VM-1은 Mac OS X 10.4 - 10.5.5 운영체제에 대응합니다.) • 이 응용프로그램에 대한 최신정보는 리코 웹사이트를 방 문해 주십시오.

2. 추출한 스틸 이미지를 컴퓨터에 저장합니다. 3. 기존의 소프트웨어를 사용하여 이미지를 봅니다.

http://www.ricoh.com/r\_dc/download/

폴더 내의 이미지가 파일리스트(1)에 표시됩니다.